### VERY URGENT

From

Director Higher Education Haryana, Panchkula

#### To

- 1. Principals of All Govt. Colleges of Haryana
- 2. Principals of All Govt. Aided Private College of Haryana
- 3. Principals of Govt. Polytechnics of Haryana
- 4. Principals of Govt. Society Polytechnics of Haryana

Memo No. DHE-010009/108/2022-Coordination-DHE Dated, Panchkula 06.03.2023

## Sub: Regarding Socio economic Survey to increase GER in Higher **Education: NSS Survey thereof**

Kindly refer the subject cited above.

This is in continuation of this office letter no. DHE-010009/108/2022-Coordination-DHE dated 03.02.2023, I have been directed to request all the Principals to start the socio economic survey for the 18-25 age group for increasing the GER in Higher Education.

In this connection it is clarified that:

- 1. Girls Colleges/Polytechnics have been excluded from this survey in the first phase.
- 2. The survey is to be conducted by the Officer/Officials of Higher Education Department posted in Govt Degree Colleges, Govt Aided Degree Colleges, Govt Polytechnics, Govt Society Polytechnics preferably with the help of NSS Volunteers. However, help of Volunteers in other clubs/societies in the colleges/Polytechnics may also be taken by the concerned officer/official.
- 3. Mapping of Villages/Wards and Volunteers:
	- a. Mapping of Villages/Wards allocated to each Colleges/Polytechnics is available in ERP portal (https://erp.highereduhry.ac.in) of the Directorate under "Socio-Economic Survey" tab.
	- b. College needs to identify the volunteers from their students and need to mark them as 'Volunteers' on the ERP portal. Only "Marked Volunteers" will be able to access the "Survey" module on the Mobile App.
	- c. Also, College need to nominate the Nodal officer for the survey and details of the same needs to be updated on the ERP portal.
- 4. The survey shall be conducted by online method by way of survey mobile app which will work on android based smartphone. Mobile App can be downloaded from the Google Play Store with the name "Shiksha Sahyogi" or it can be downloaded from the below  $link:$ https://play.google.com/store/apps/details?id=shikshasahyog.hry.eduhigher .govt
- 5. Volunteers can login on this mobile app using their Mobile No. and OTP.
- 6. Help Module for NSS Survey is attached herewith for reference.
- 7. The Survey shall be completed by 20<sup>th</sup> March, 2023.

In addition to this, Directorate had issued instructions vide letter no. DHE-010009/108/2022-Coordination dated 15.12.2022 (Copy available https://highereduhry.ac.in/Notices/DataTaggingCrid\_15Dec22.pdf), in which it on was directed to update the DOB and Occupation Status of the 18-25 age group citizens on CRID portal (https://cridverify.edisha.gov.in/). So, that work of Data tagging is also required to be completed with the help of same volunteers and same be updated on CRID portal simultaneously.

Note: Data shown in the Mobile app for socio economic survey might be different from the CRID portal.

Deputy Director - Coordination for Director Higher Education Haryana, Panchkula

### Endst No. Even

Dated 06.03.2023

A copy of the above is forwarded to the following for information:

- 1. PS/Principal Secretary Higher Education, Haryana
- 2. PS/Director Higher Education, Haryana
- 3. PS/Director General Technical Education, Haryana 4. PA/Director Technical Education, Haryana to circulate this letter and followup the survey with Govt. Polytechnics, Govt Society Polytechnics of Haryana
- 5. Sh. Ranbir Singh Sangwan, Joint Director, Member of PMU
- 6. Dr. Brijpal, Deputy Director, Member of PMU
- 7. Dr. Hemant Verma, Associate Professor, Member of PMU
- 8. Sh. Balwan Singh, Deputy Director, Member of PMU

9. Sh. Aman Kalyan, Project Manager, Member of PMU

Deputy Director - Coordination for Director Higher Education Haryana, Panchkula

## **Help Module for Socio Economic Survey through Shiksha Sahyogi App**

# **STUDENT MODULE**

Download and install the Mobile App from Google Play using below Link<https://play.google.com/store/apps/details?id=shikshasahyog.hry.eduhigher.govt>

Install the Android Mobile Application from Google Play Store or go to above link follow the steps:-

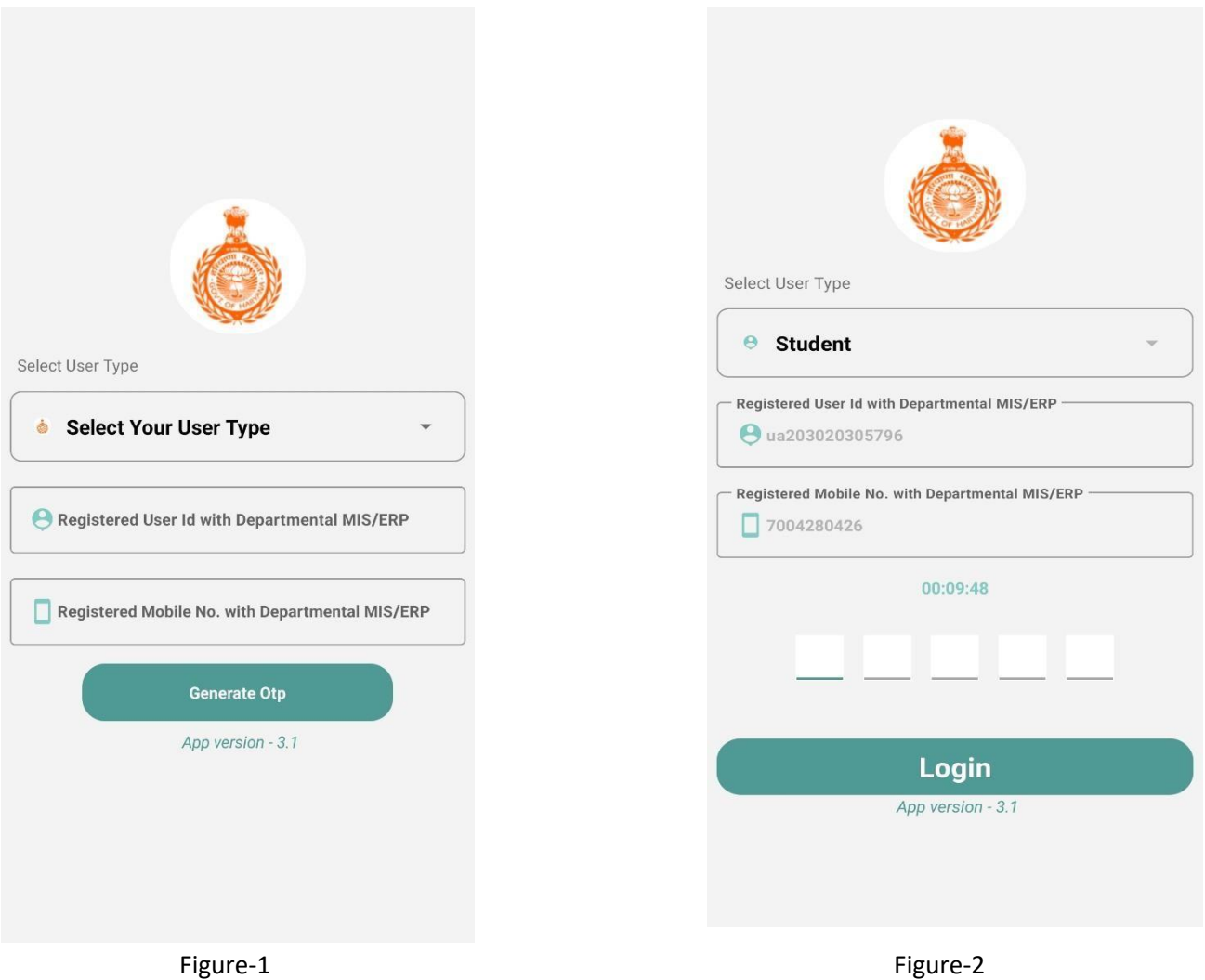

**Step-1** Select User Type **"Student"** from dropdown list.

**Step-2** (a) Enter College roll number or Registration Id with Department ERP Portal

- (b) Enter registered mobile number with Departmental ERP
- (C) Click on **Generate OTP** Button show in Figure-1
- (d) Enter the OTP you get on your mobile number then click on **Login** Button show in Figure 2

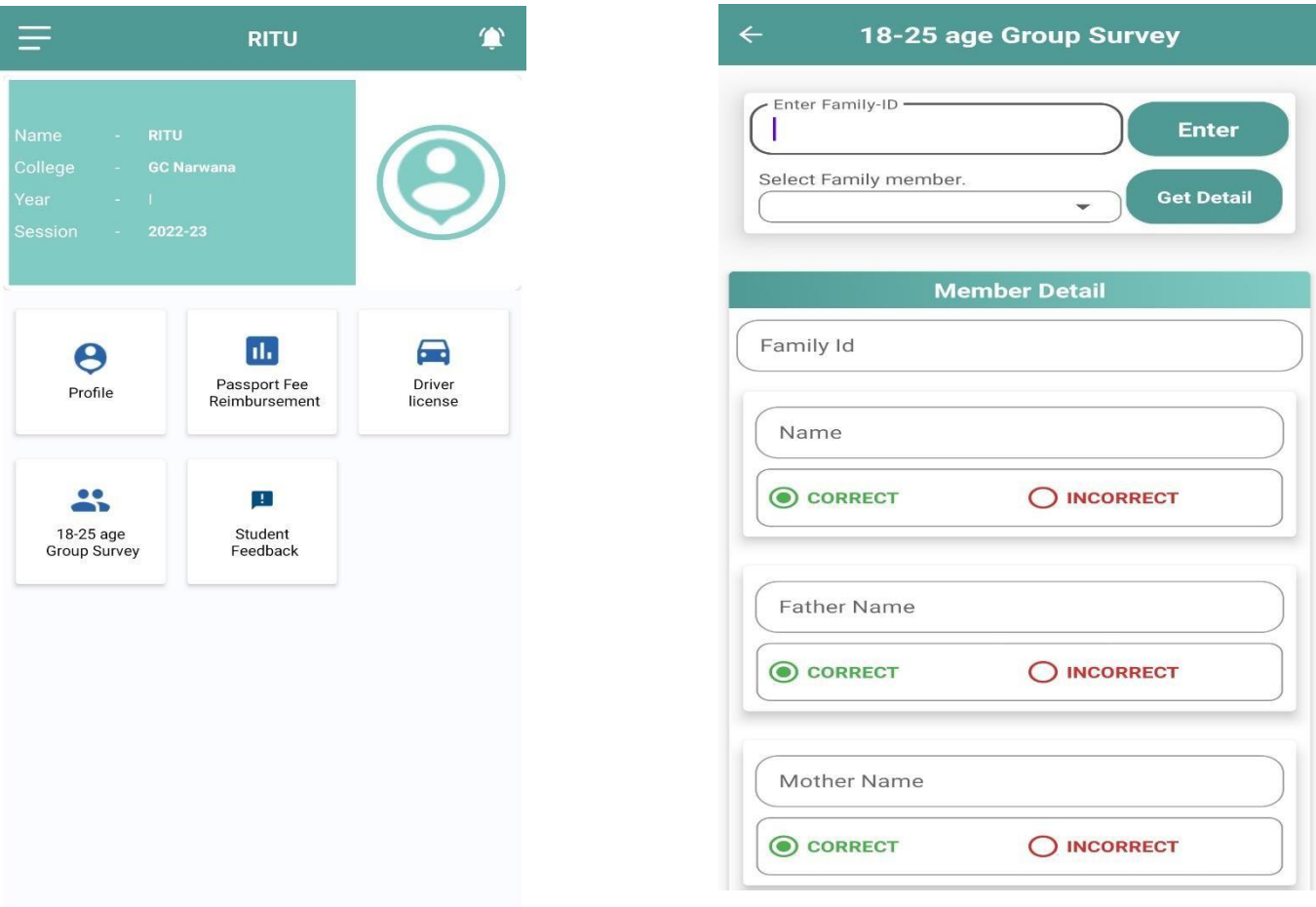

Figure-3 Figure-4

**Step-3** After Login Click on **18-25 age Group Survey** option show in Figure-3

**Step-4** (a) Enter the family Id of candidate and click **Enter** button.

(b) Select Family Member from list and click on **Get Detail** button.

(C) After click on Get Detail Button selected family member details are auto fetched as shown in figure-4

(d) If the any details are incorrect then click on **INCORRECT** button and enter the correct details show in **Figure-5**

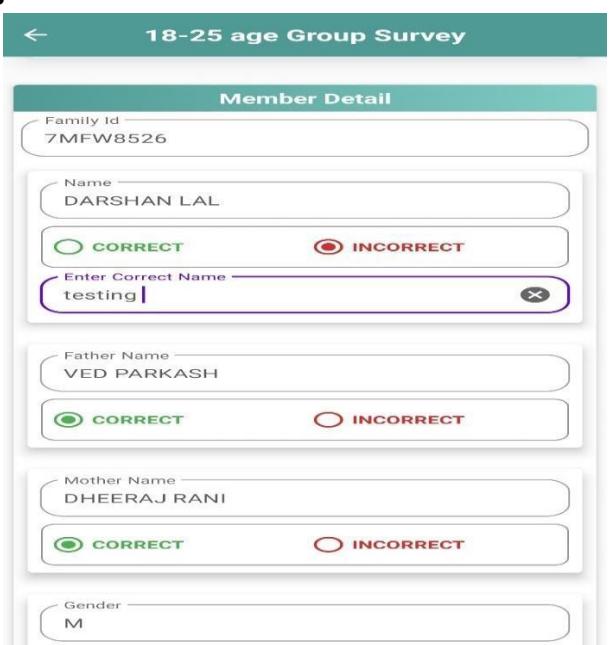

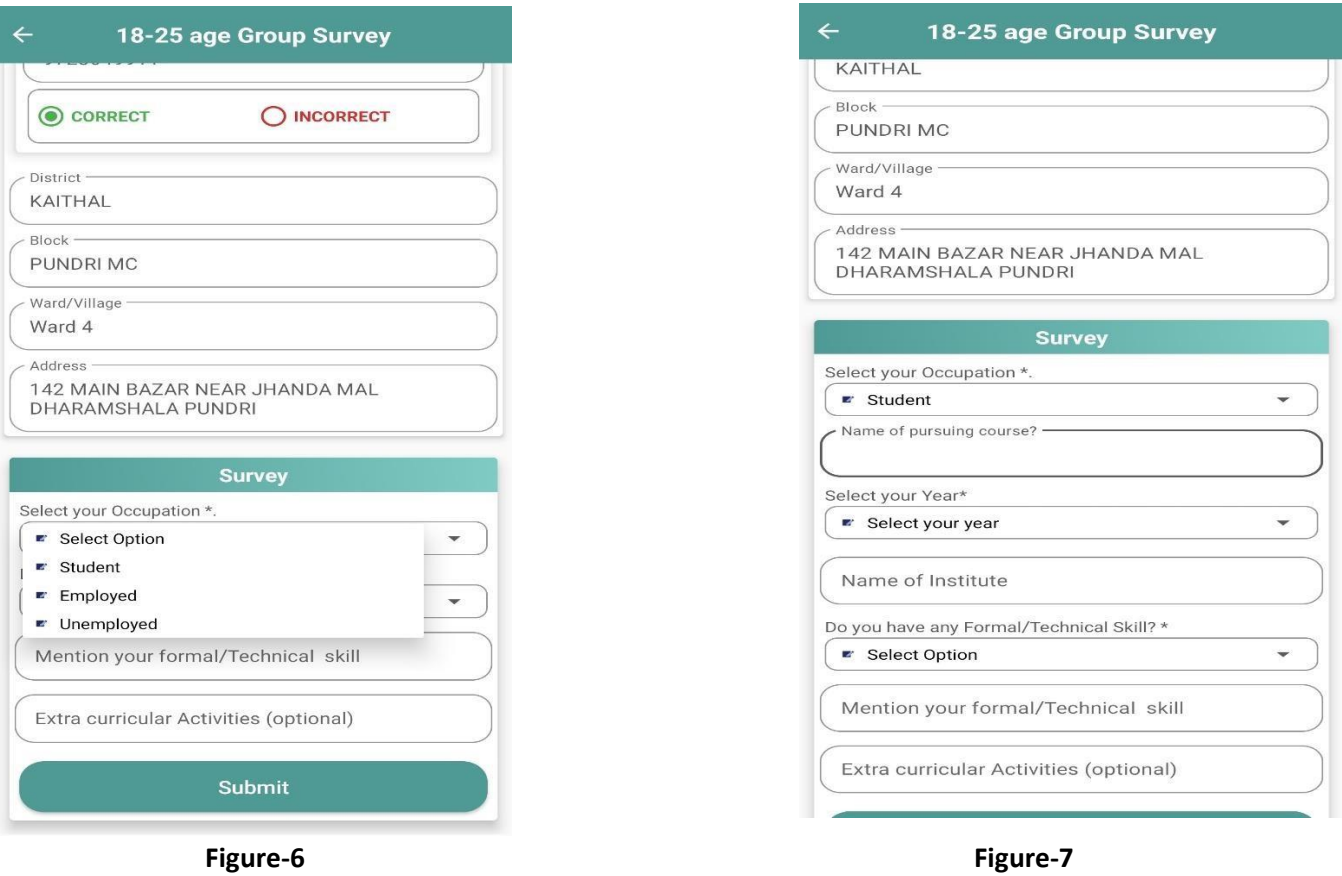

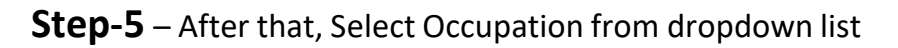

Student- In case citizen is Student then enter the following details:

- (a)- Name of Pursuing Course
- (b)- Select Course Year
- (c)- Name of Institute
- (d)- Do you have any Formal/ Technical Skills? (Yes/No)

Click on submit button show in figure-7

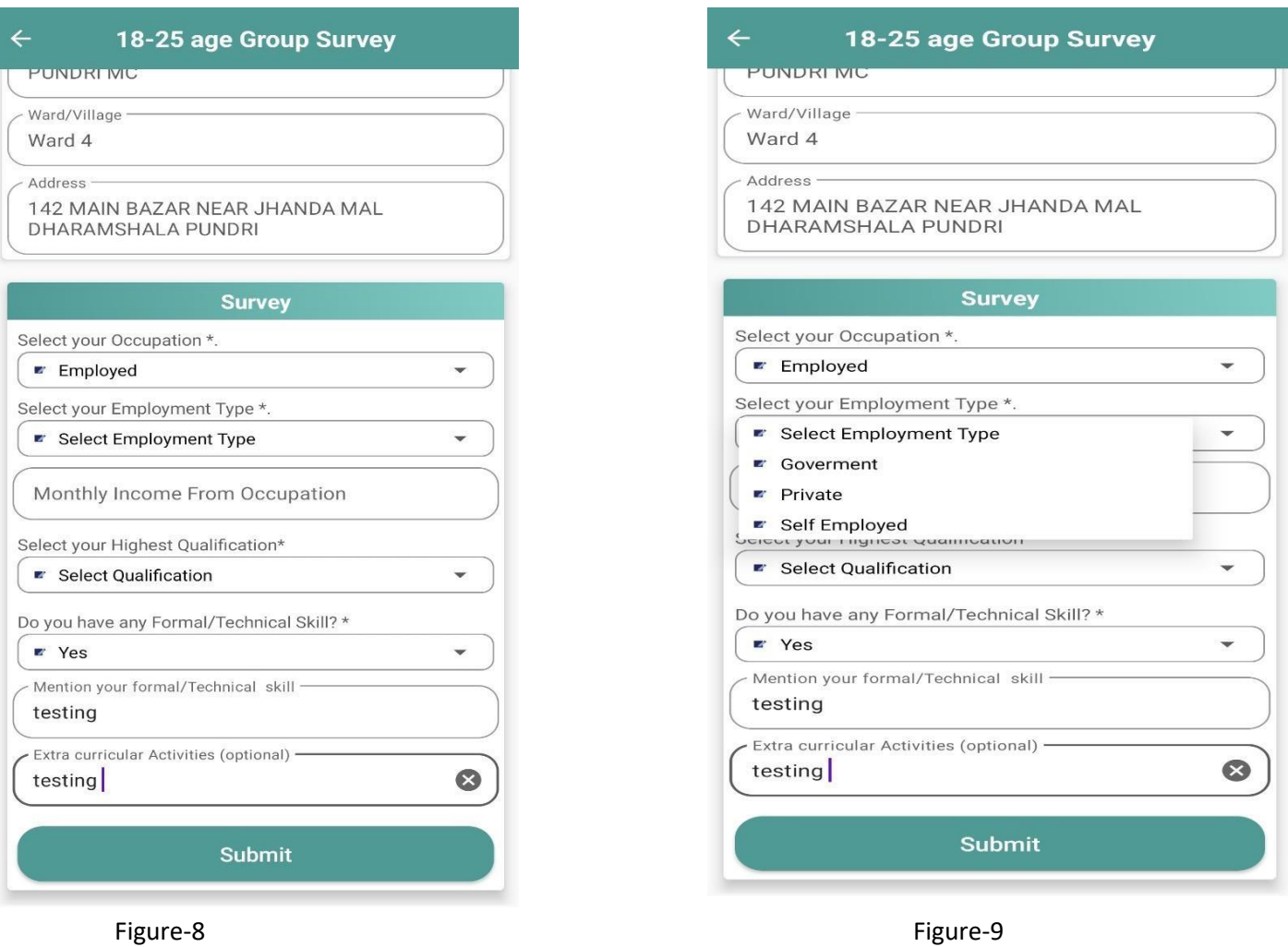

**Step-6**– If citizen is Employed, then choose Employed and enter the following details as shown in Figure-9.

(a)- Select your Employment type (Govt/Private/Self Employed) show in Figure-

9

(b)- Monthly Income

(c)- Select Highest Qualification

(d)- Do you have any Formal/ Technical Skills? (Yes/No)

Click on submit button show in figure-8

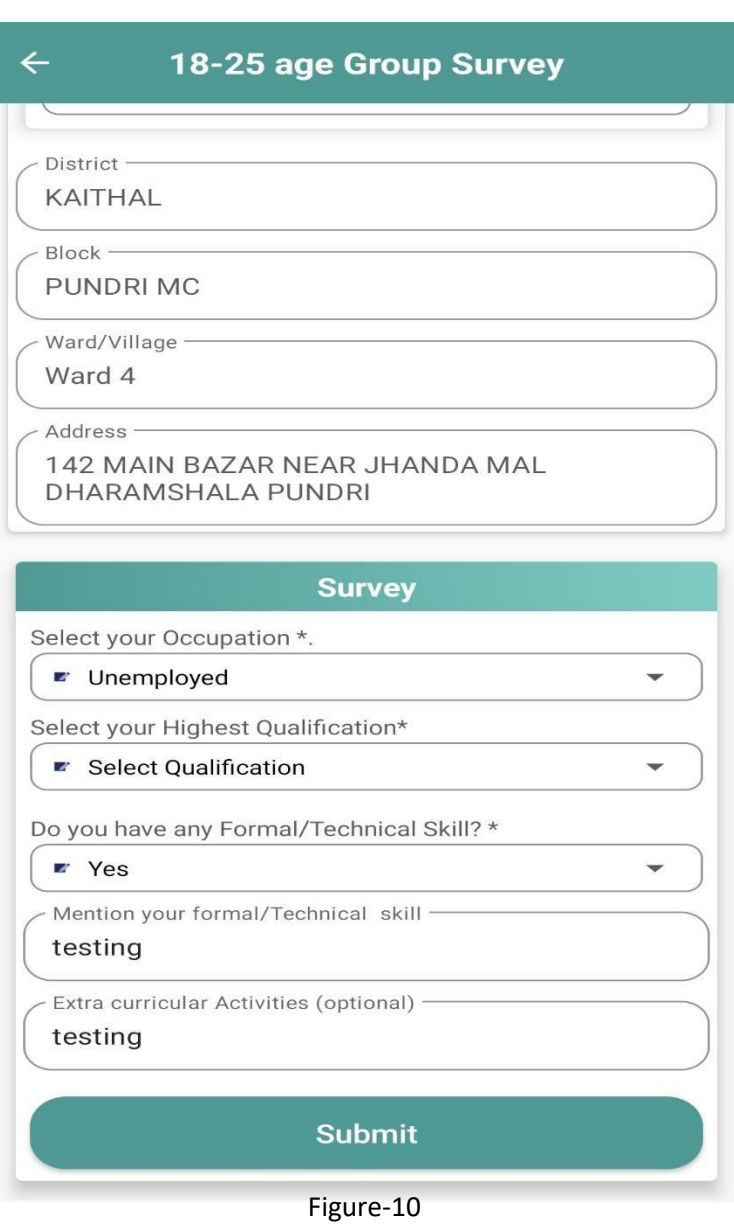

**Step-7–** If citizen is Unemployed then select Unemployed and enter the Highest Qualification.

**Step 8:** At the end fill the following information:

- i. Formal/Technical Skills
- ii. Extra-Curricular Activities

# **User: FOR COLLEGES / POLYTECHNICS**

Step 1: Login on the ERP Portal [\(https://erp.highereduhry.ac.in/\)](https://erp.highereduhry.ac.in/) using the already issued username and password.

Step 2: After Login, please navigate to the menu "18-25 Age Group Survey".

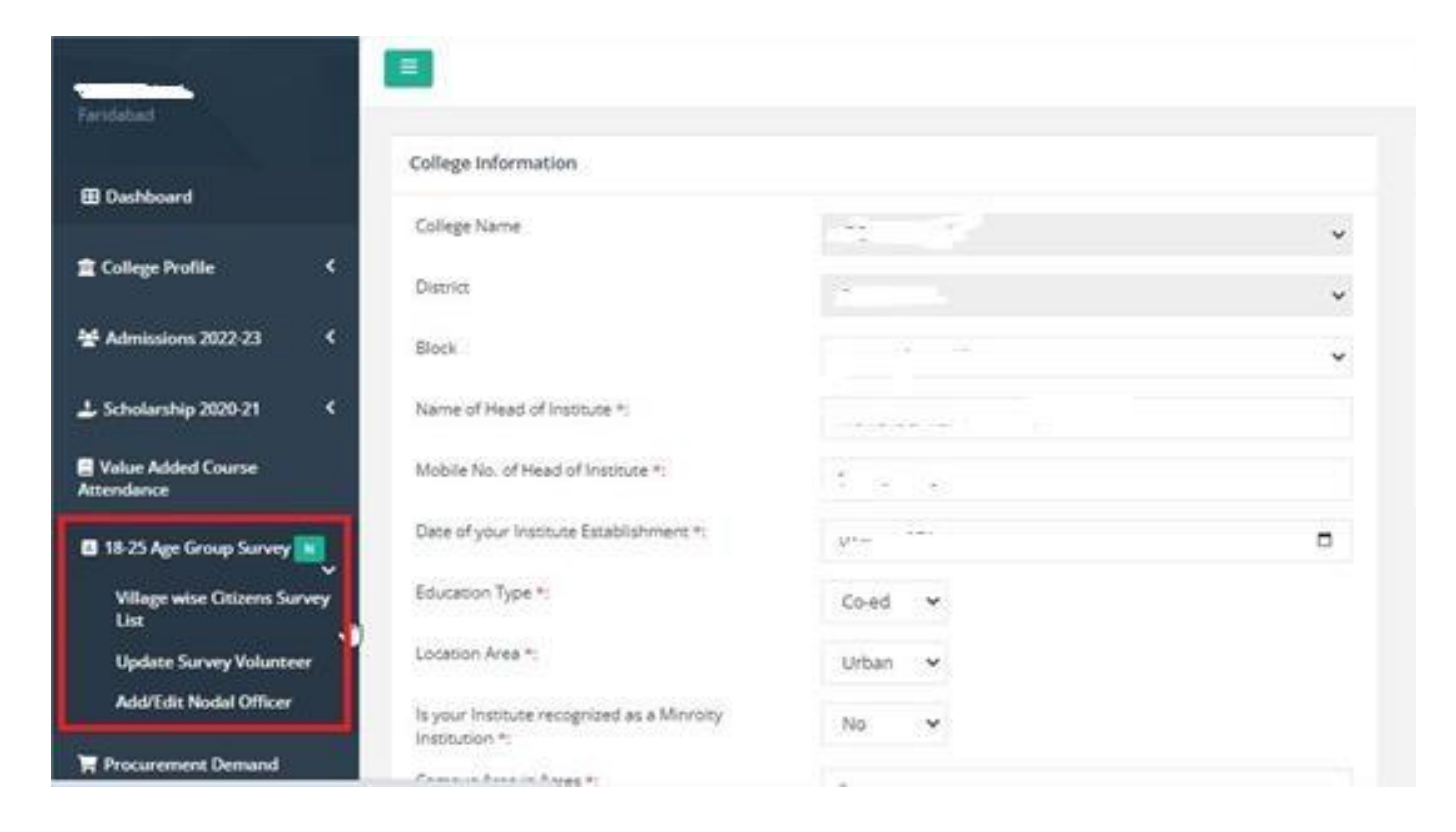

**Step 3: Village wise Citizens Survey List:** College/Polytechnics can check the list of Village wise Citizens allocated to your institute

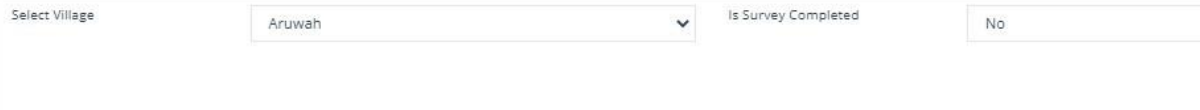

#### d.

**Show Details** 

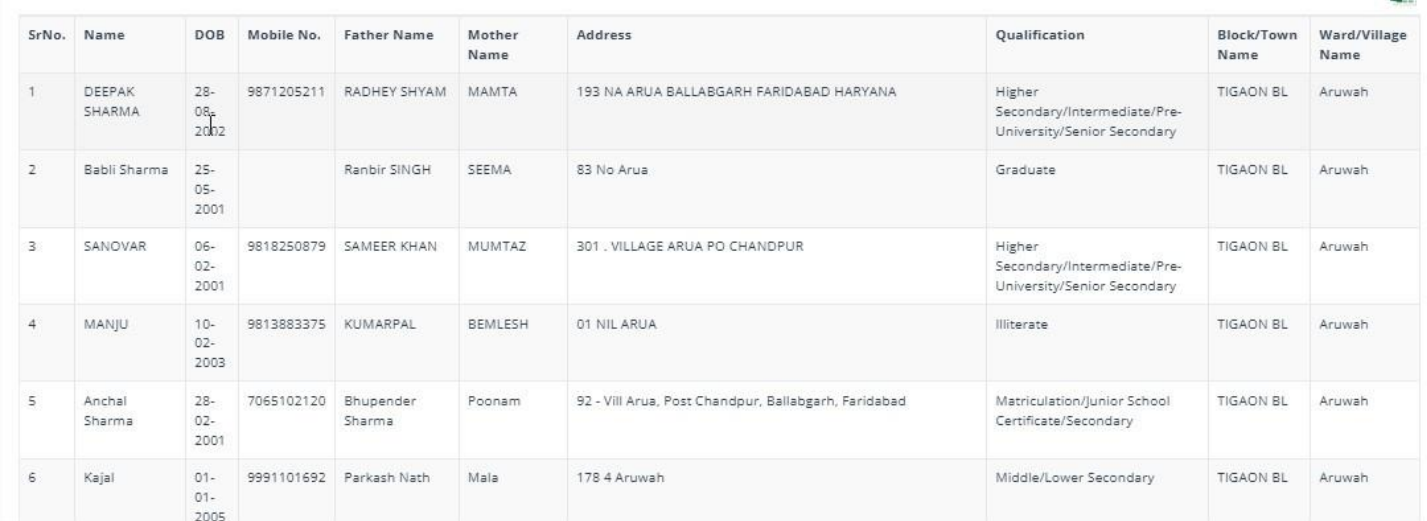

**Step 4: Update Survey Volunteers:** In 2 nd option, College can mark students as volunteers who will participate in the survey by selecting their Course and year.

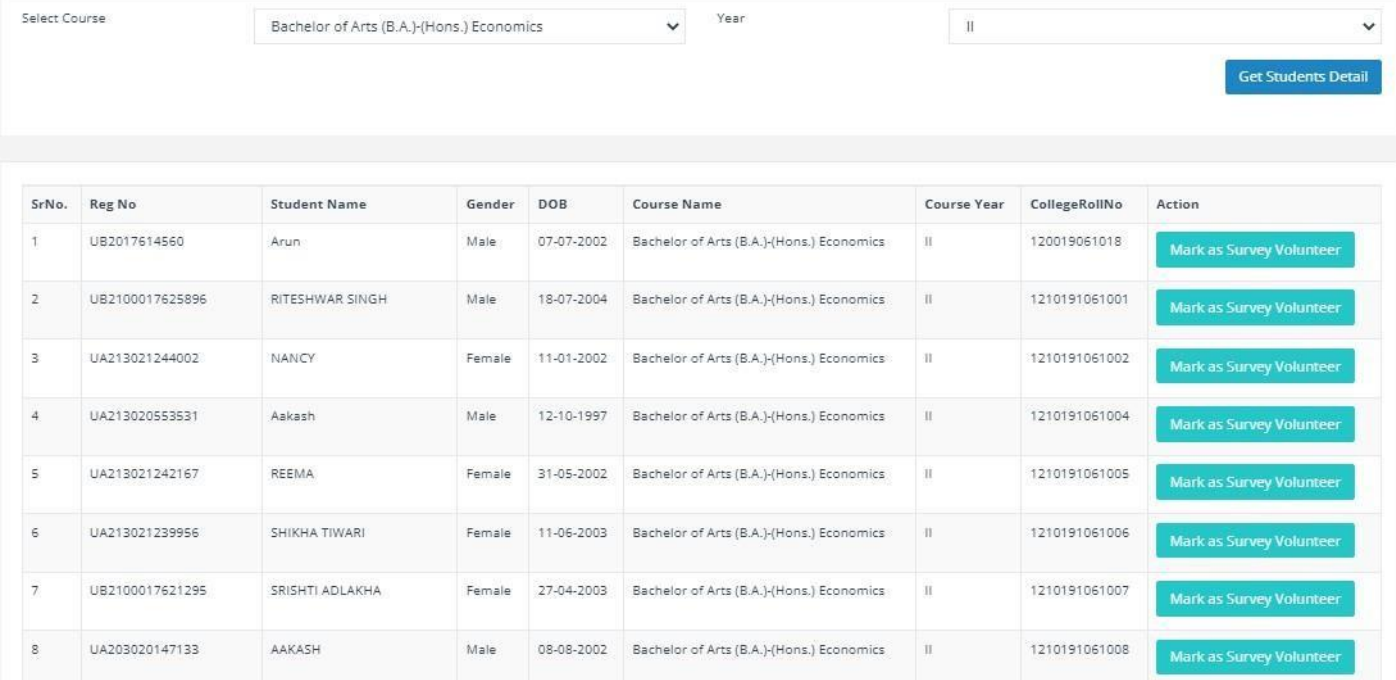

**Step 5: Add Nodal Officer Details:** In 3<sup>rd</sup> option, College can Add or Edit the details of nominated Nodal Officer details for the survey.

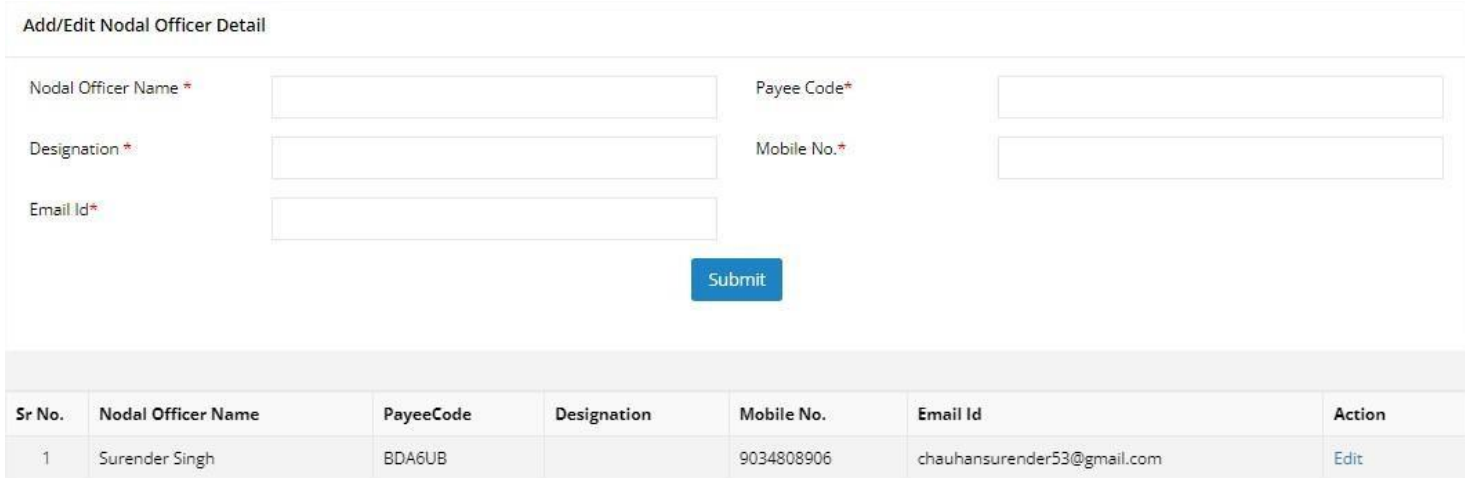

**END**